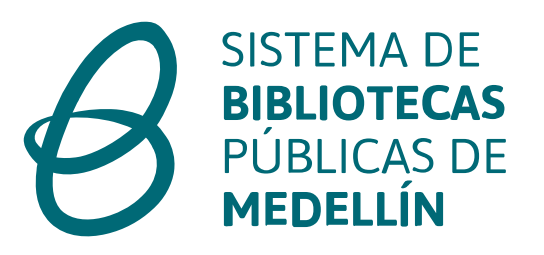

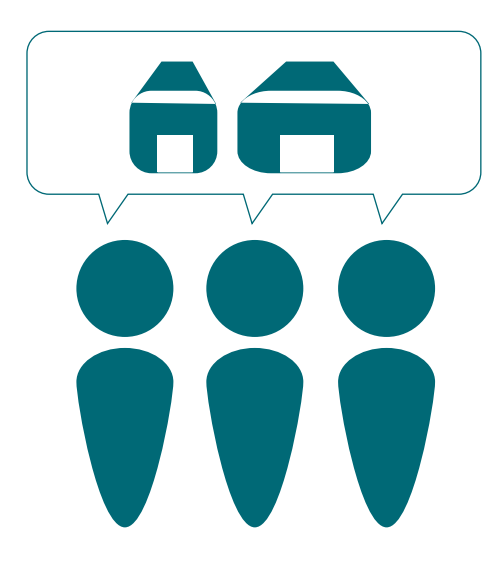

## Haz tu reserva fácil y rápido

Consulta los espacios y aprende a realizar una reserva en tu biblioteca pública más cercana

> **Alcaldía de Medellín** Cuenta con vos.

www.bibliotecasmedellin.gov.co

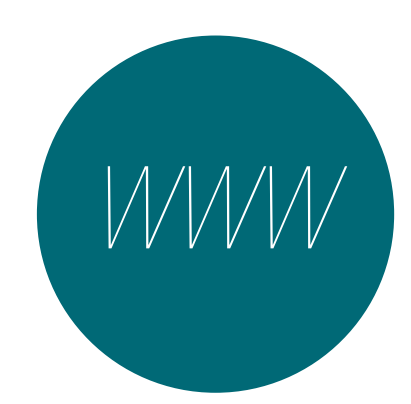

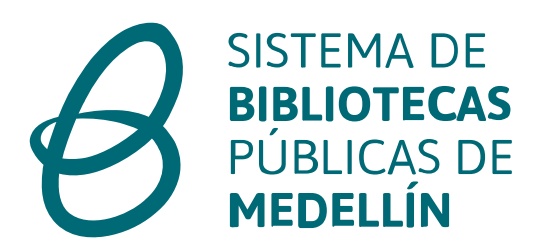

*Ingresa a nuestro sitio web*

### 1. Ingresa a nuestra página web (*www.bibliotecasmedellin.gov.co*)

2. Busca la sesión de servicios en línea, da click sobre el recuadro: préstamo de espacios.

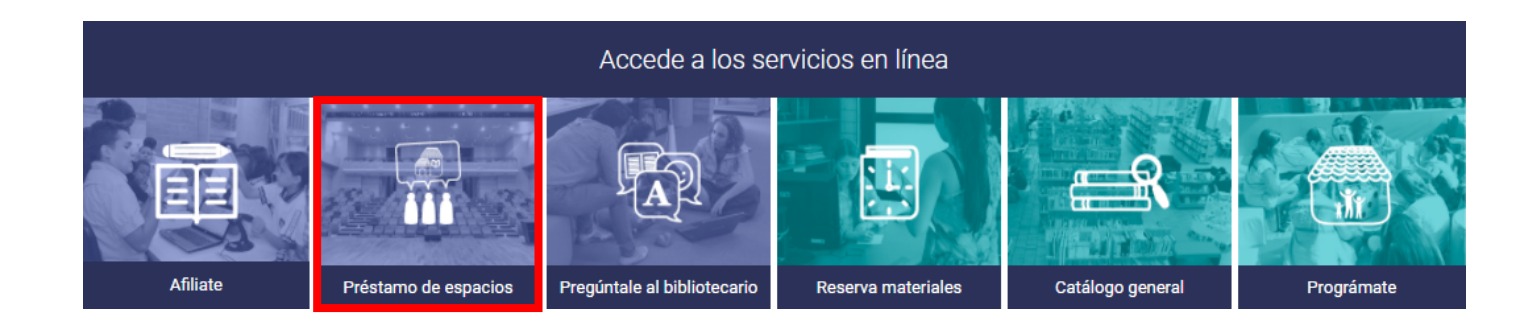

www.bibliotecasmedellin.gov.co

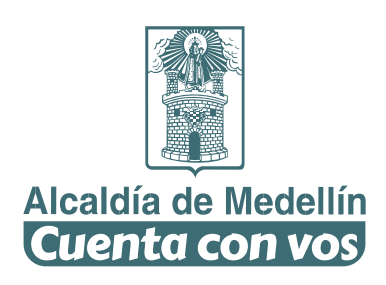

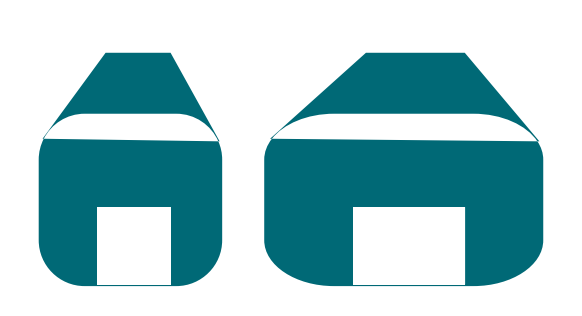

#### *¿En que biblioteca deseas realizar el préstamos de espacio?*

#### 3. Selecciona tu biblioteca más cercana

(*Parques Bibliotecas, Bibliotecas de Proximidad, Bibliotecas Publica Piloto*)

4. Una vez seleccionada tu biblioteca, aparecerá el nombre de cada espacio acompañado de una descripción e imagen. Con la barra de navegación, ve hasta el final de la página, allí encontrarás:

#### Formulario Reglamento de préstamo de solicitud y uso de espacios Solicitud Préstamo de espacio Parque **Biblioteca San Antonio** de Prado Sistema de Bibliotecas Públicas de Medellín \*Obligatorio

www.bibliotecasmedellin.gov.co

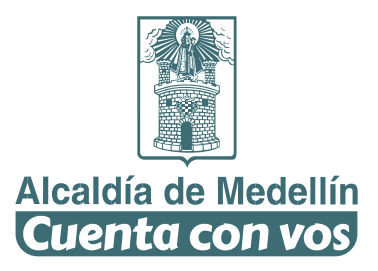

**SISTEMA DE** 

**BIBLIOTECAS** PUBLICAS DE

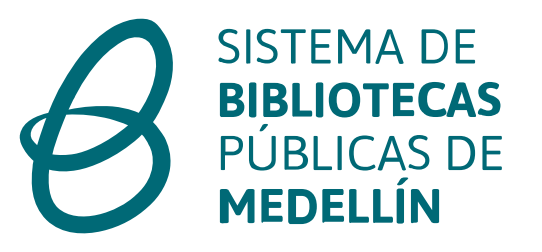

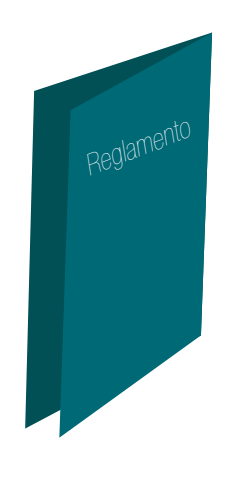

#### *¡Lee el reglamento antes de prestar el espacio!*

5. Antes de comenzar a diligenciar el formulario de préstamo de espacios, te invitamos a leer el reglamento de préstamo y uso de espacios.

# ¡Bienvenidos!

www.bibliotecasmedellin.gov.co

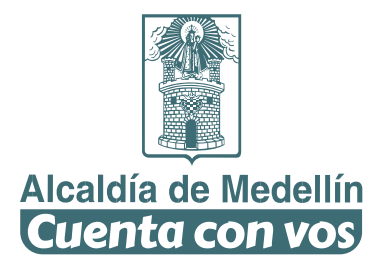